# **Vahana Module-Environment**

**Version No: 1.0**

#### **Approved By: Vahana Team**

#### **Decimal Technologies**

8th Floor, Tower D Pioneer Urban Square, Golf Course Ext Rd, Sector 62, Gurugram, Haryana-122102

#### **Document Control**

This document contains proprietary information of Decimal Technologies Pvt. Ltd. No part of this document may be reproduced, stored, copied, or transmitted in any form or by means electronic, mechanical, photocopying or otherwise, without the explicit written permission of Decimal Technologies.

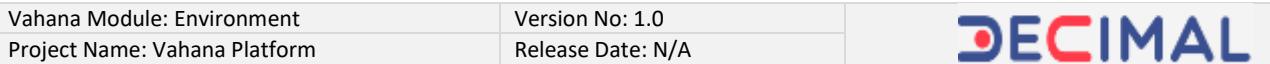

#### **Document Control**

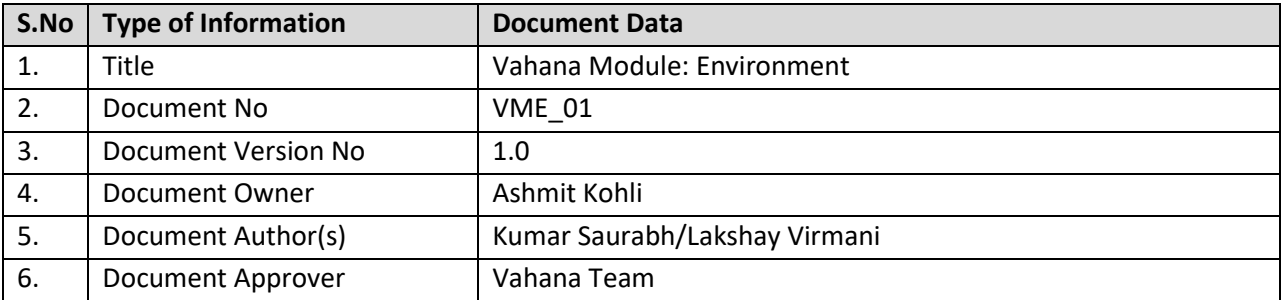

#### **Document Update Summary**

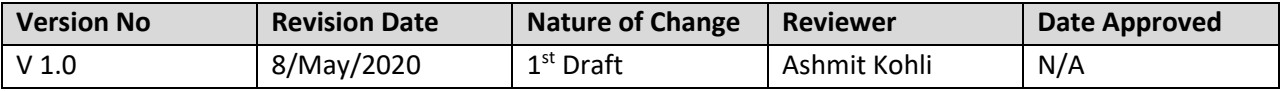

# **Table of Contents**

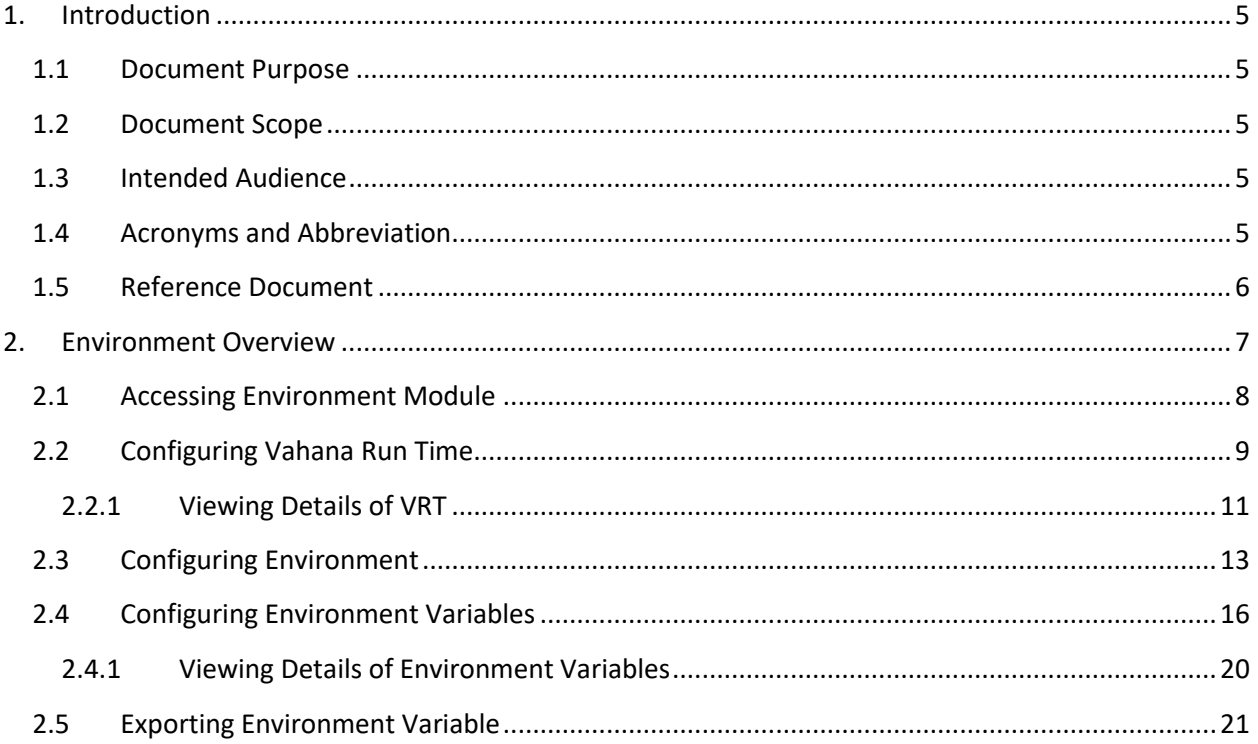

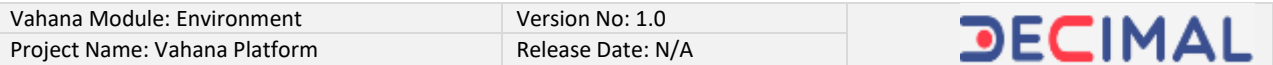

## **Vahana Module-Environment**

## <span id="page-4-0"></span>**1. Introduction**

### <span id="page-4-1"></span>**1.1 Document Purpose**

The purpose of this document is to explain Vahana environment. Vahana cloud platform incorporates a dedicated module, which is referred to as "Environment". The environment module allows you to build and manage application development and runtime environment. In the environment module, this document discusses three components: *Variables*: *Environment*, and *VRT(s)* (Vahana Run Time).

## <span id="page-4-2"></span>**1.2 Document Scope**

The functional scope of this document contains two following sections:

**Section1:-** This section is the current section of the document, which provides the general information about the document as follows:

- **Purpose of the document**
- **Functional scope of the document (Current heading section)**
- **Audience that can access the content of document**
- **List of abbreviated terms along with their full description, and**
- **Reference document (If any)**

**Section2:-** This section contains technical and functional information about Vahana platform's environment module. In the broad level description of the environment module, it describes environment, variable, and VRT as entities. This section provides in-depth information on how create and manage variables, runtime environments, and others. To make the description interactive and informative, the document includes intuitive screen captures and easy-to-perform functional steps.

## <span id="page-4-3"></span>**1.3 Intended Audience**

This document is mainly written for the IT, IT support, infrastructure, and dev ops teams of the client organizations. Also software development team and technical professional can also access this document.

## <span id="page-4-4"></span>**1.4 Acronyms and Abbreviation**

The following table contains the abbreviated terms that are repeatedly used in the document, in addition to the full description of the respective term.

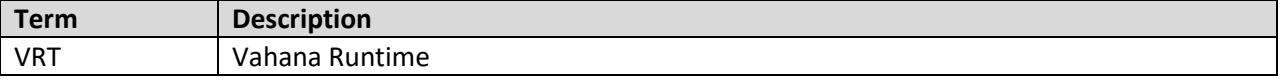

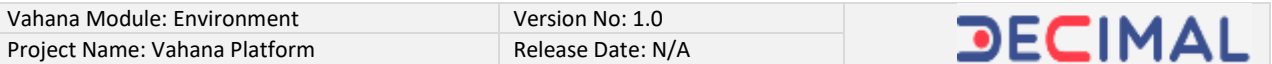

#### <span id="page-5-0"></span>**1.5 Reference Document**

In relation to the technical and/or functional information about the environment module of the Vahana cloud platform, this document does not reference any other Decimal proprietary or third party document.

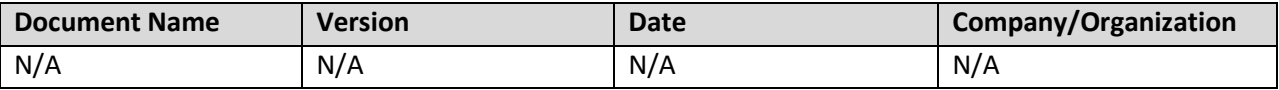

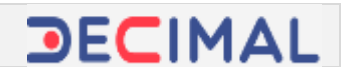

# <span id="page-6-0"></span>**2. Environment Overview**

The Vahana cloud platform hosts several applications and services that include vDesigner application, vConnect portal, Access Policy, Environment, and others. Each application/service that is hosted on the Vahana platform is used for specific purpose. For instance: - You can use vDesigner application to design and develop mobile phone and the vConnect portal to deploy and publish web services and API(s).

Likewise, the Vahana platform hosts the environment module to build application development and runtime environment for the client-specific projects. After you build an environment for application development and testing purposes, you can perform two activities:

- **You can sync the native application environment with client specific environment.**
- **You can create special environment variables and then export them to the client application environment.**

While working on several project assignments, you can work with different client-specific requirements and application environment constraint. A few client organization do not want to provide the direct access to their servers, citing data-privacy and external protection threat. In that case where you cannot access the external servers, you can create environment variables and then export them to the clientenvironment so that you can carry application development activity and then provide delivery modules securely and timely.

If the client organization provides you the access to the server, you can sync your services with the client application environment. That is how the environment module provides the cohesive flexibility to build the environment following client-specific requirements.

Constituently, the environment module allows you to create, configure, and manage three components: VRT(s), environment, and environment variables. You can configure and manage three components as follows:

The following section of the document starts with how to access the environment module.

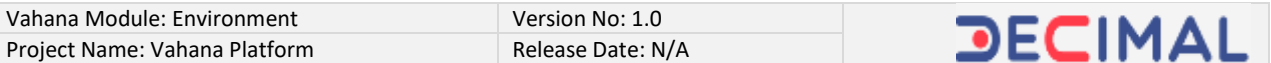

#### <span id="page-7-0"></span>**2.1 Accessing Environment Module**

To access the environment module:

1. On the Vahana portal's dashboard, locate the **Environment** tile **(Fig 2.1 (a))**.

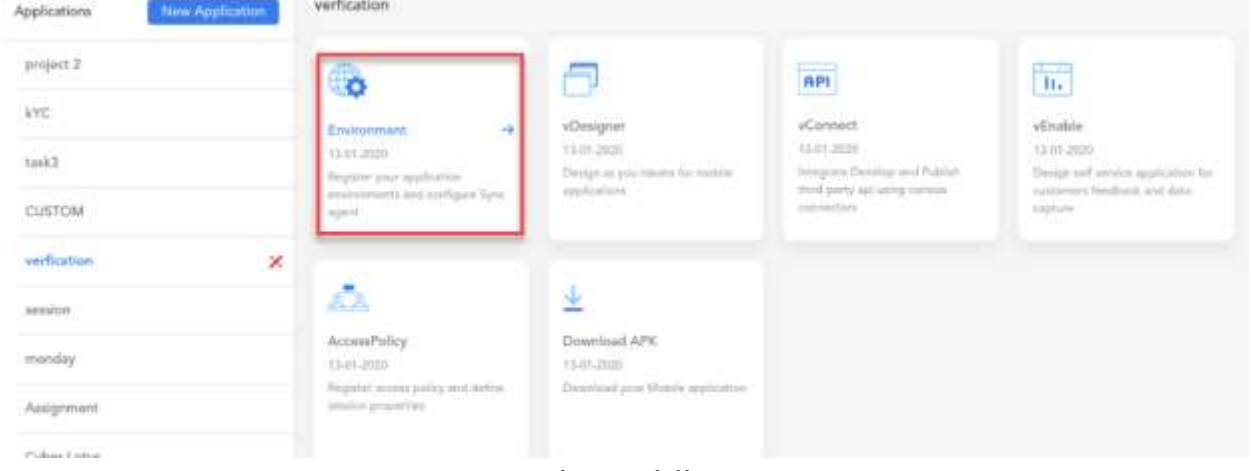

**(Fig 2.1 (a))**

2. Click the **Environment** tile **(Fig 2.1 (a))**, the Vahana dashboard displays three components: **Variables**, **Environment**, and **VRTs** (Vahana Run Time).

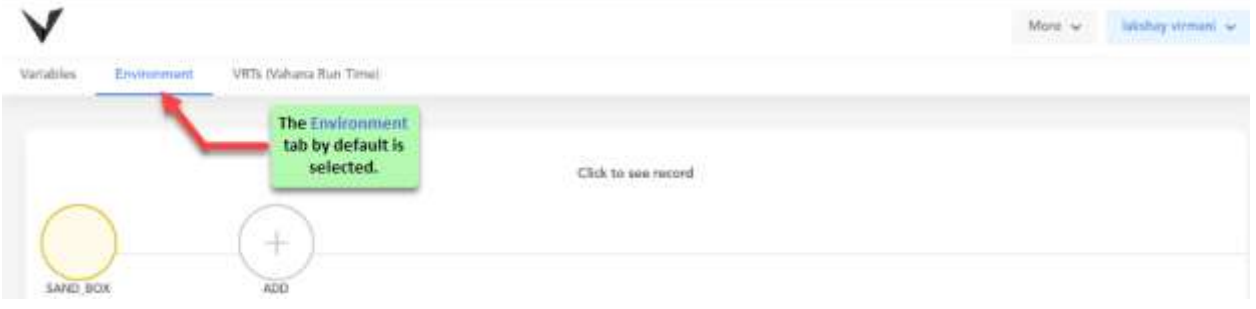

**(Fig 2.1 (b))**

3. After you access the environment module, you can configure and manage these components as follows:

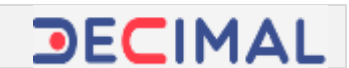

### <span id="page-8-0"></span>**2.2 Configuring Vahana Run Time**

VRT, which denotes Vahana Run Time, is a newly added feature in the Environment module. The functional benefit of this feature is that it allows you to export the environment variables to the client application environment. As described earlier in the document, the client-organization may deny to provide the access to the server as a result of security reasons. In this case, you can use the Vahana run time feature to export the environment variable to the client application environment.

Exporting variables to the client application environment allows you to provide services to the client organization without accessing their server machines. Through environment variables, you can provide development and UAT (User Acceptance Testing) environments to the client organization, in addition to the delivery modules and API(s).

**To create an environment, you mandatorily need to create VRT. In the environment module, the VRT component allows you to allocate the virtual space to an environment at the time you create the respective environment**.

To configure Vahana run time:

1. On the Vahana dashboard, locate the **VRTs (Vahana Run Time)** tab **(Fig 2.2 (a))**.

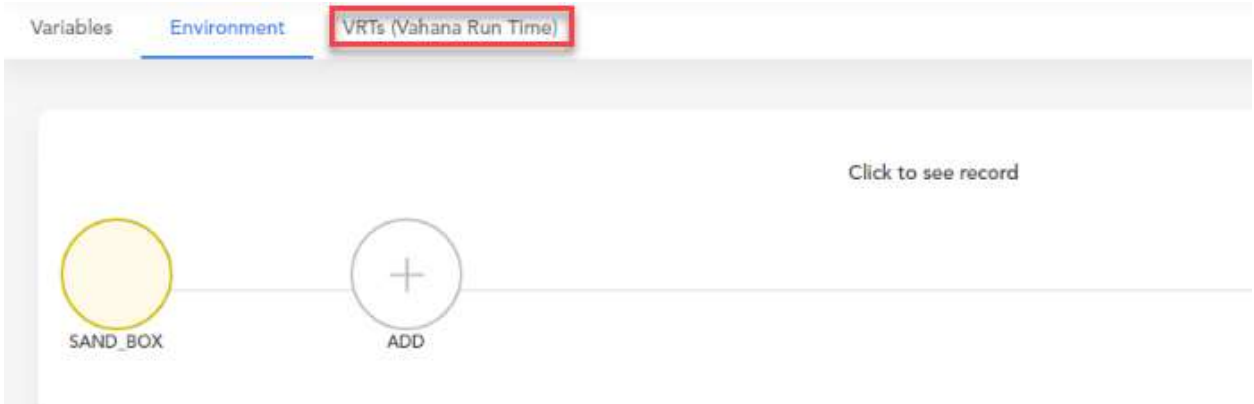

**(Fig 2.2 (a))**

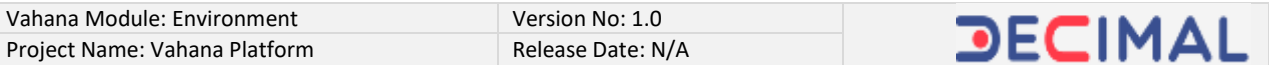

2. Click the **VRTs (Vahana Run Time)** tab **(Fig 2.2 (a))**, the Vahana dashboard displays the details of existing VRT(s).

| Variables<br>PR 2012 1 | Environment<br>55 TAXABLE TA | Villis Nahana Run Timid.<br>With complete that the property of the com-  |                                                          |           |                                              |                                                                                               |        |     |          |
|------------------------|------------------------------|--------------------------------------------------------------------------|----------------------------------------------------------|-----------|----------------------------------------------|-----------------------------------------------------------------------------------------------|--------|-----|----------|
|                        | O. Search                    |                                                                          |                                                          |           |                                              |                                                                                               |        |     | Aidd VRT |
|                        | Name                         | with the Proof.<br>Orgid                                                 | Appld                                                    | Vill Type | ÷                                            | Description                                                                                   | Artion |     |          |
|                        | <b>SAND BO</b>               | DECIMAL-RISHMENT<br><b>Contract Contract Contract Contract</b>           | KUMAR 27-YAUKPS/ROH.                                     |           |                                              | https://wedcon.subanados SAND BOX Config Server A., $\not\equiv\,\, \bigotimes\,\, \prod\,\,$ |        |     |          |
|                        | ukr                          | <b>HIGHLAND COMPANY IN THE R</b><br>DECANN KIRUBBER<br><b>STATISTICS</b> | A SAN ANG ALIMPINAL PARTY NANATION<br>KINNA ZEPULKPSFRIH |           | fortpacificas wilwwelliast.com New UAT Agent |                                                                                               |        | ◎ 喜 |          |

**(Fig 2.2 (b))**

3. On the Vahana dashboard, click **Add VRT (Fig 2.2 (b))**, the **Create VRT** dialog box **(Fig 2.2 (c))** opens.

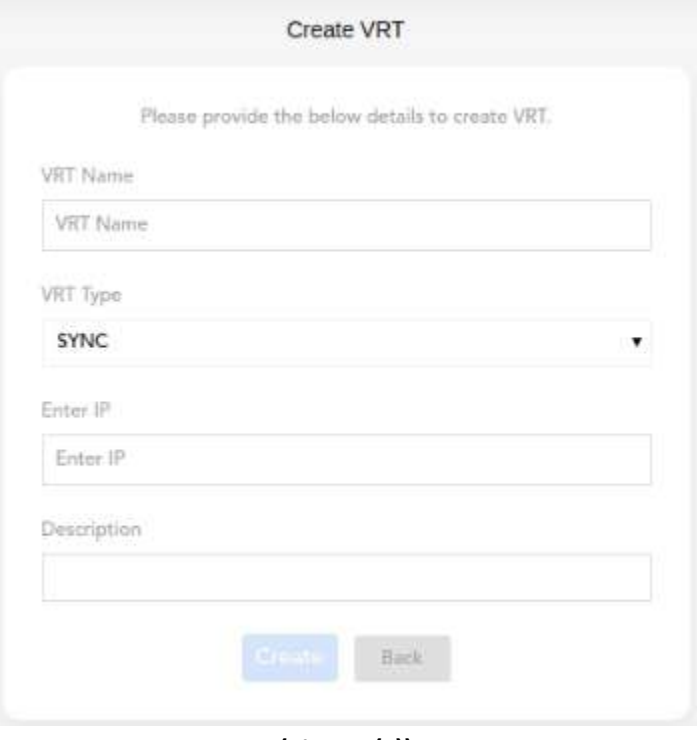

**(Fig 2.2 (c))**

4. In the **Create VRT** dialog box, enter or select the values in the respective boxes as follows:

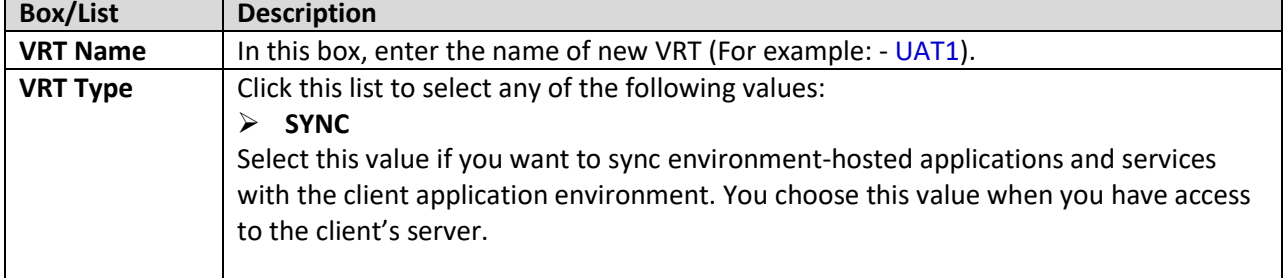

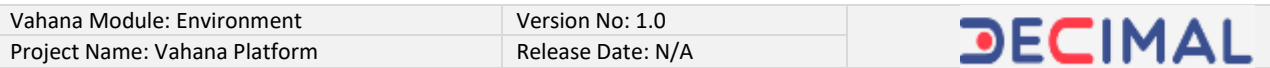

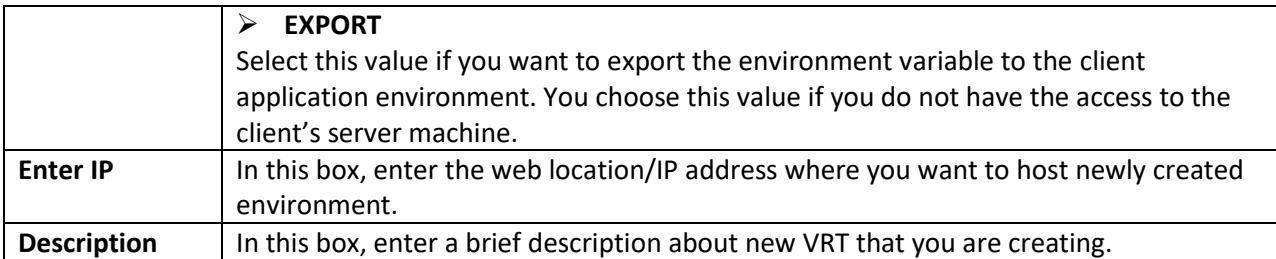

5. After you enter/select values in the respective box, click **Create**, the new VRT is successfully created.

| <b>CONTRACTOR</b><br>Orgid<br>Name  | Appld                                                                        |                           |                                |                                                       |            |  |
|-------------------------------------|------------------------------------------------------------------------------|---------------------------|--------------------------------|-------------------------------------------------------|------------|--|
|                                     |                                                                              | Vill Type                 | ×                              | <b>Description</b>                                    | Action     |  |
| <b>MAD BOX</b><br>DECIMIL JULIELHEY | VERFICATION ROQUING MAIL                                                     |                           |                                | Washington streams. \$400,000 Control Server A. / O B |            |  |
| <b>LMT</b><br>DECAML EILITCHEY      | Commercial Editor Committee and Constitution<br>YEAT CATION TO INTOGREM SYNC | 2009년 2010년 1월 20일 3월 20일 | With "eng-whenale of pers" SAT |                                                       | $\sqrt{9}$ |  |

**(Fig 2.2 (d))**

#### <span id="page-10-0"></span>*2.2.1 Viewing Details of VRT*

You can view the details of newly created and existing VRT(s) on the Vahana dashboard. By viewing the configuration details of VRT, you can observe VRT configuration and then modify the current configuration details as per requirement.

To view the details of VRT:

1. On the Vahana dashboard, locate the **VRTs (Vahana Run Time)** tab **(Fig 2.2.1 (a))**.

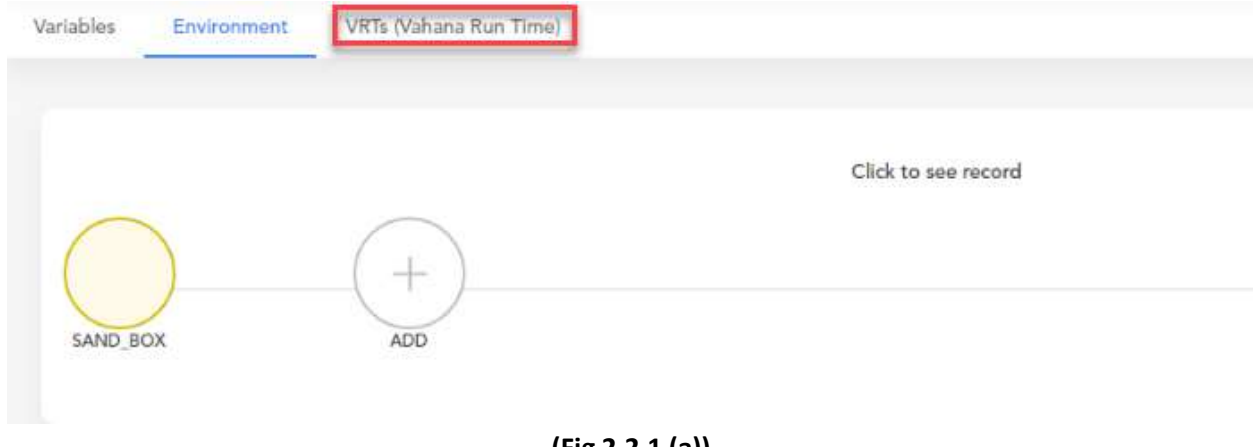

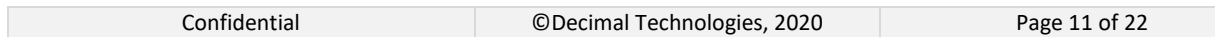

2. Click the **VRTs (Vahana Run Time)** tab **(Fig 2.2.1 (a))**, the Vahana dashboard displays the details of existing VRT(s).

| Variables<br>PR 2012 1 | Environment<br>1930 MARTIN | Villa Nahana Run Time).<br>the boundary and the price of sublim- |                         |           |                                                                               |                                                        |        |     |          |
|------------------------|----------------------------|------------------------------------------------------------------|-------------------------|-----------|-------------------------------------------------------------------------------|--------------------------------------------------------|--------|-----|----------|
|                        | O, Search                  |                                                                  |                         |           |                                                                               |                                                        |        |     | Aidd VRT |
|                        | <b>Name</b><br>a mm        | Orgid                                                            | Appld                   | VIIT Type | ÷                                                                             | Description                                            | Artion |     |          |
|                        | <b>SAND BO</b>             | DECIMAL-RISHMENY<br>the property of the company of the company   | KUMAR 22-YAUKPSFROM:    |           | contractors and a state of the con-                                           | https://wedconstructors SAID BOX Config Sener A. # @ B |        |     |          |
|                        | ukr                        | DECADO KILLERINA                                                 | KUMAR ZEPULKISTRIN<br>. |           | Artgaul/Hurg wilwwellias/Loans New UAT Agent<br>and a straight and a straight | .                                                      |        | ◎ 喜 |          |

**(Fig 2.2.1 (b))**

3. The configuration details **(Fig 2.2.1 (b))** of VRT are briefly described as below:

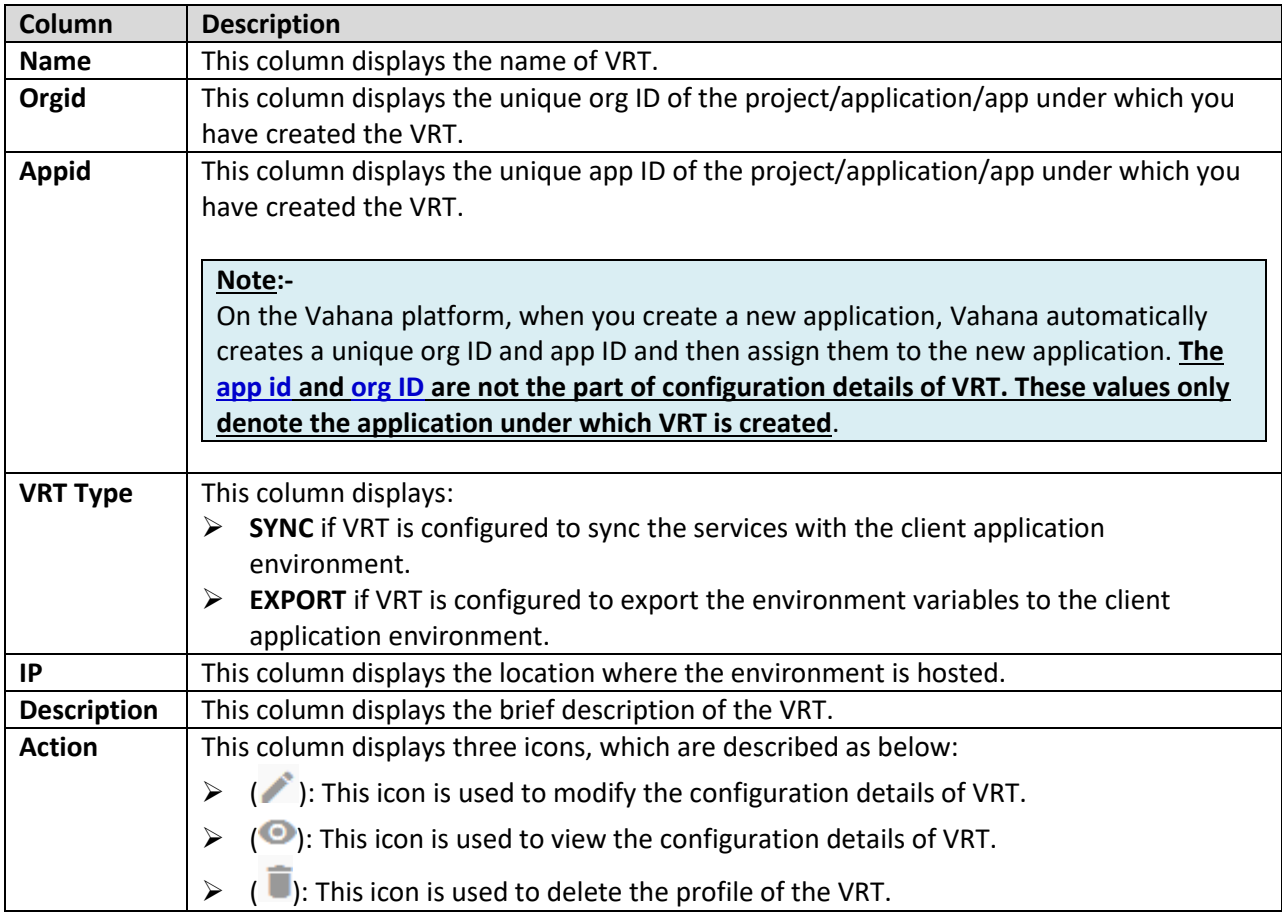

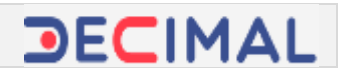

## <span id="page-12-0"></span>**2.3 Configuring Environment**

In the "Environment module", the environment component is used to host product applications and services. These applications and services include web based product applications, portals, mobile apps, RESTful API (Web APIs), python based database procedures as dedicated web services, etc. In the environment module, an environment is created and configured to build a development environment, testing environment, and production-ready environment.

In the development environment, the product is developed and tested. For testing related activity, a new and dedicated environment (For example: - UAT) can be created, in which only testing related activities are performed.

When you access the environment module, it provides **SAND\_BOX** as in-built environment. You can use the **SAND\_BOX** environment for product development and testing that includes the development of a proto type for demo purposes, full-fledged product development, functional and performance testing, and client-specific UAT (User Acceptance Testing).

To develop and test a product, you can use **SAND\_BOX** or create a new dedicated environment. Usage of the existing environment or a newly created environment depends on client-specific requirements.

While configuring an environment, you choose a VRT on the Vahana dashboard. The workflow of an environment depends on how a VRT has been configured. If you have configured a VRT to sync applications and services, the environment is used to sync the application and services.

If you have configured a VRT to export environment variable, the environment is used to export the environment variable to the client-application environment.

To configure the environment:

1. On the Vahana dashboard, locate the **Environment** tab **(Fig 2.3 (a))**.

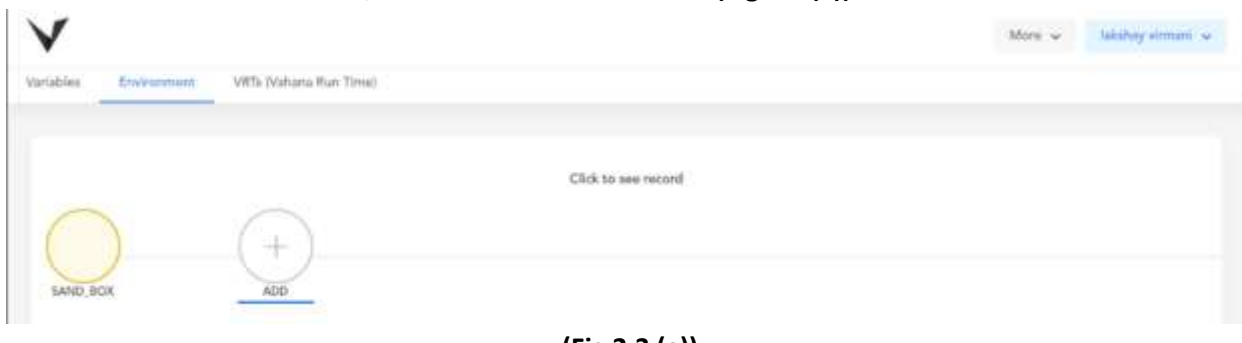

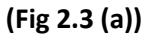

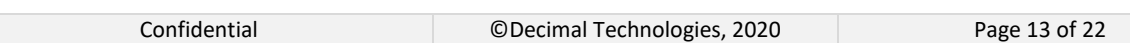

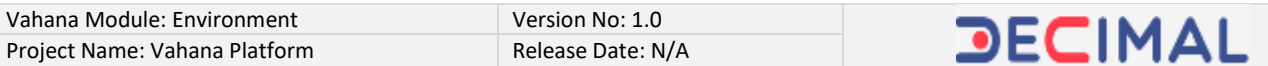

- 2. If not selected, click the **Environment** and then click **Add**, the dashboard displays the following fields **(Fig 2.3 (b))**:
- **Environment Name**
- **VRT**
- **Add Description**

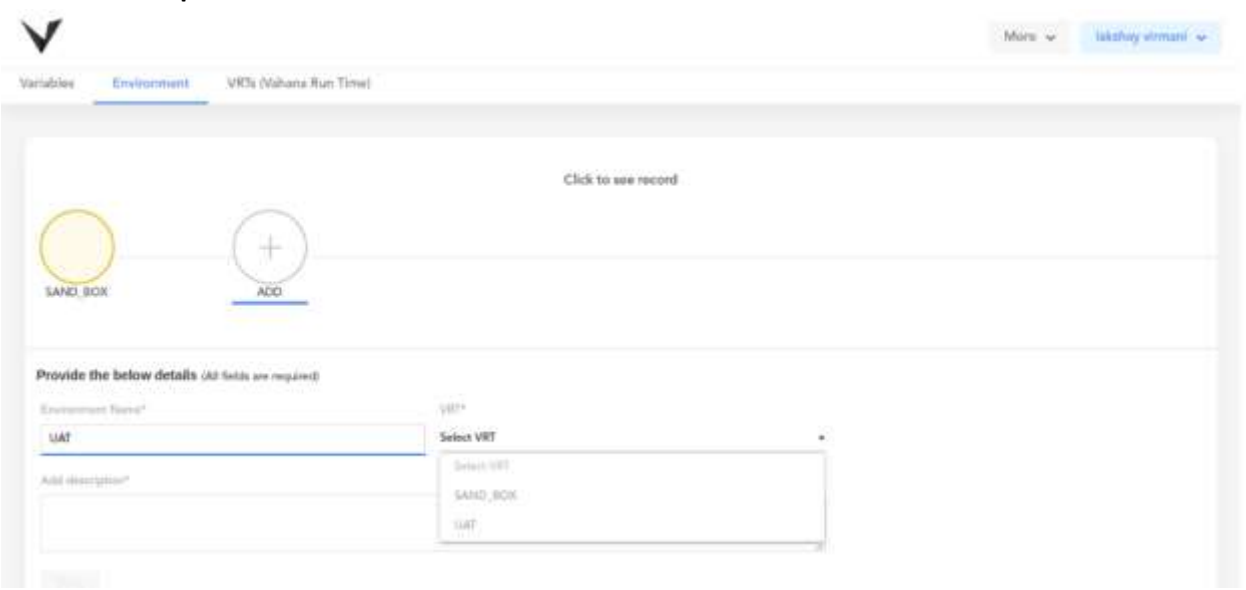

**(Fig 2.3 (b))**

3. In these boxes/list, enter values as follows:

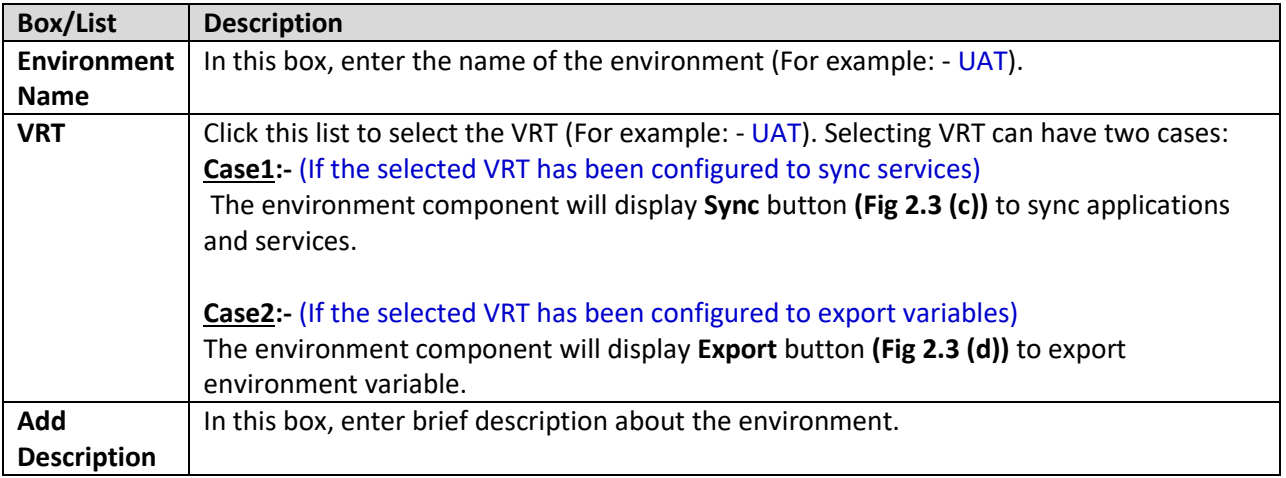

4. After you enter or select value in the respective box/list, click **Save**, the environment is successfully created.

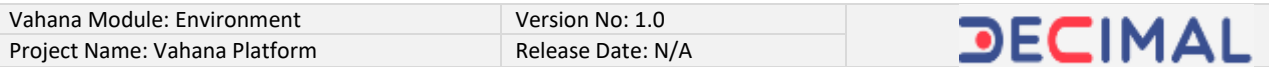

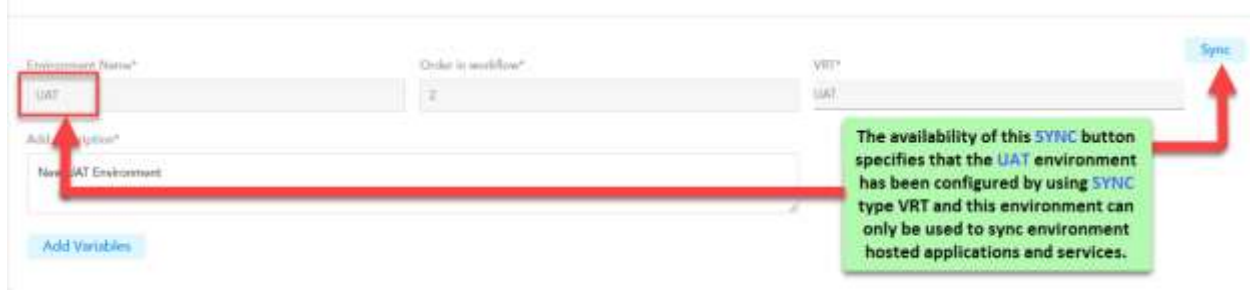

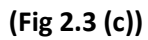

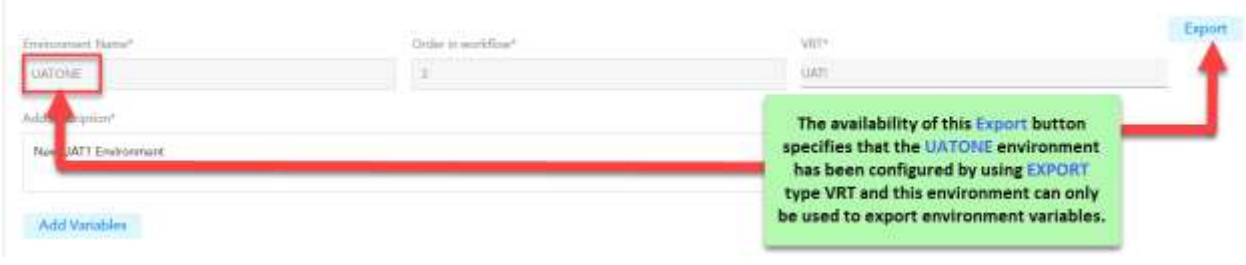

**(Fig 2.3 (d))**

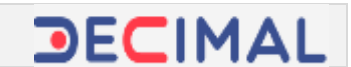

### <span id="page-15-0"></span>**2.4 Configuring Environment Variables**

In the "Environment" module, variables, which are also referred to as "**Environment Variables**", are used to provide the access of Vahana resources to the client application environment. After environment variables are created, you can export them to client application environment.

On the Vahana cloud platform, environment variables are created and exported if the client organization does not want to provide the direct access to servers, citing security reasons. Many client organizations may ask for other alternative solutions to share resources, deliverables, builds, and other project related artifacts for ongoing or future software development projects.

In that critical case, the Vahana technical team first creates EXPORT type VRT and therefore uses it to configure an environment. **When you configure an environment by using the EXPORT type VRT**, **you can only use that environment to export environment variables**. You cannot use that environment to sync the resources.

Therefore you can add as many as environment variables to the EXPORT type environment. After you add environment variables to the environment, you can export them by clicking **Export** button on the dashboard of the respective environment.

#### **Note:-**

In the Environment module, adding variable to an environment means configuring variables.

When you add the environment variable to an environment, you configure the environment variable. The configuration details of the environment variable contain the details of resource (server, database repository, application service) that you want to share with the client application environment. You can share applications, services, and other resources by exporting the environment variable to the client application environment.

To access these resources, the client-specific server can import these environment variables. You can configure the environment variable as follows:

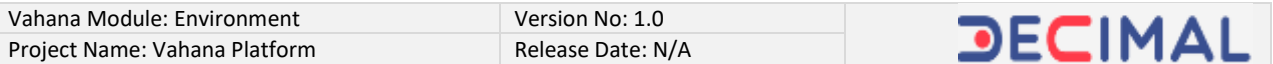

#### To configure environment variable:

1. On the Vahana dashboard, locate the **Variables** tab **(Fig 2.4 (a))**.

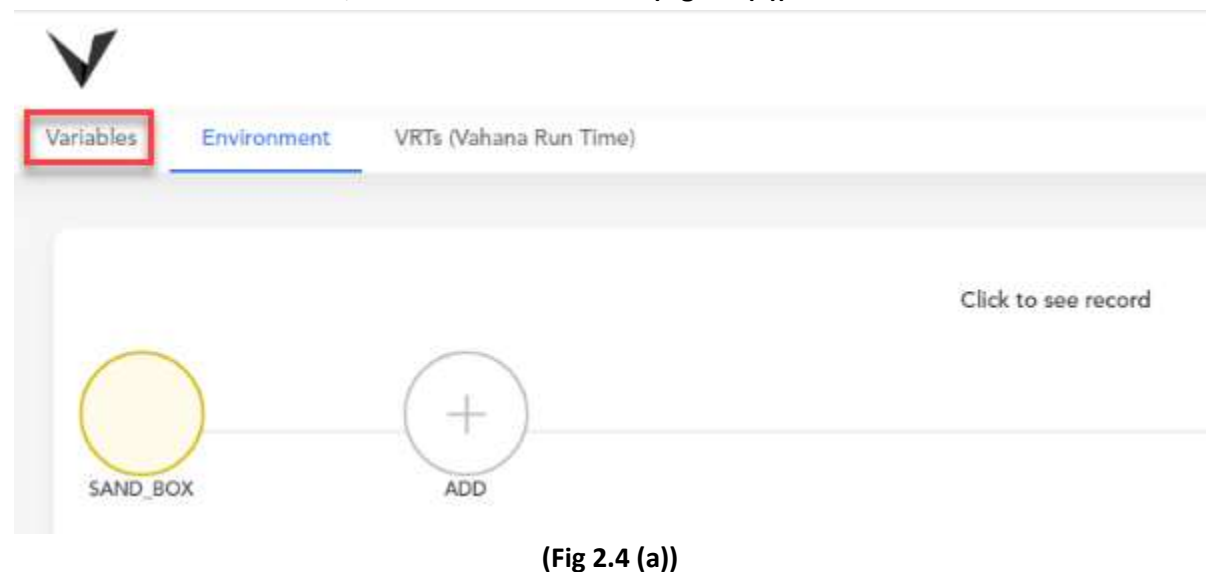

2. Click the **Variables** tab **(Fig 2.4 (a))**, the dashboard displays the list of earlier created variables.

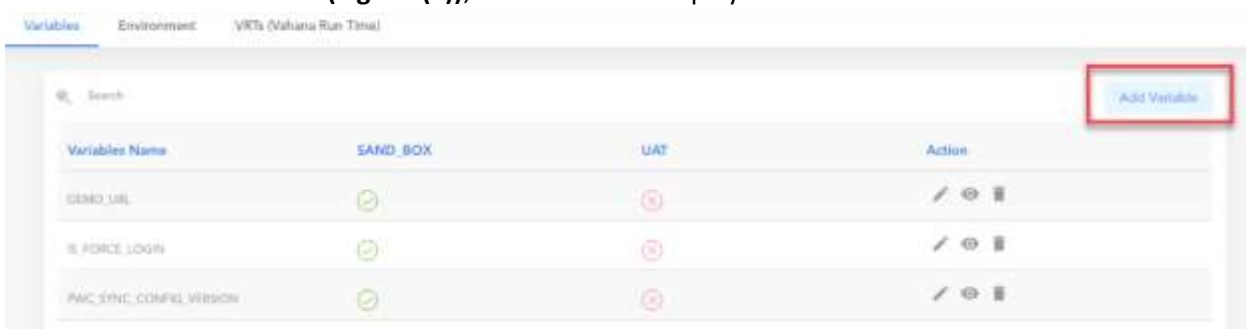

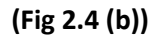

3. On the dashboard, click **Add Variables (Fig 2.4 (b))**, the **Create Variable** dialog box **(Fig 2.4 (c))** opens.

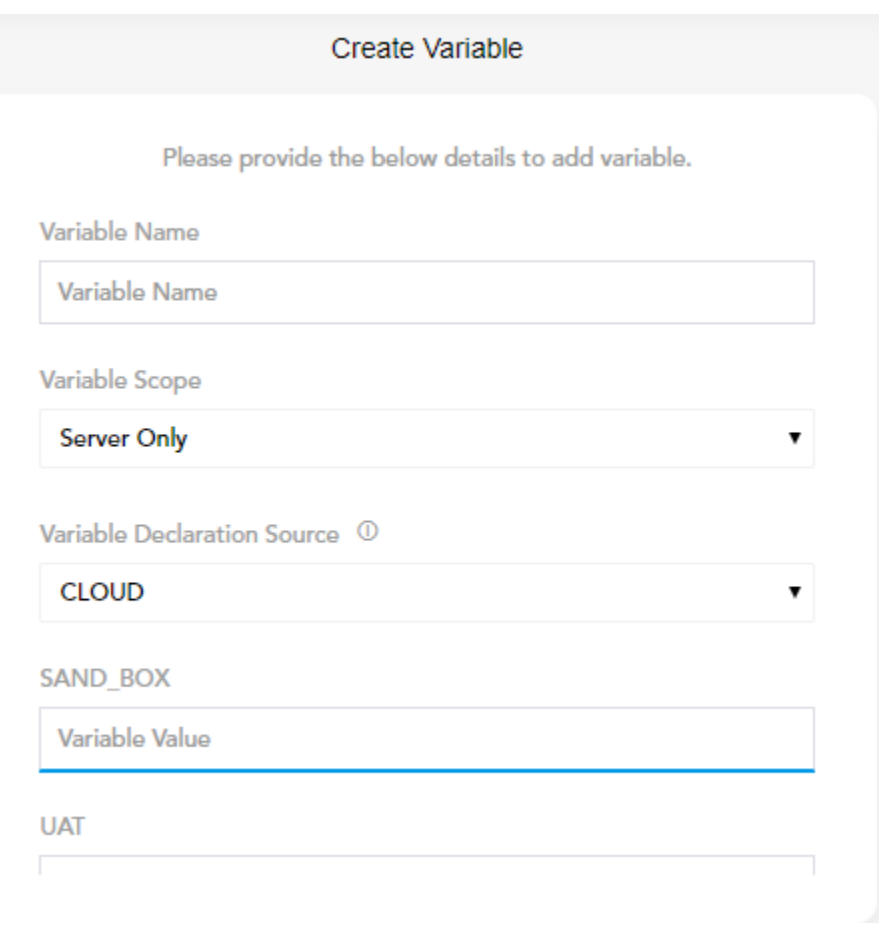

- **(Fig 2.4 (c))**
- 4. On the **Create Variable** dialog box, enter or select values in the respective boxes/lists as follows:

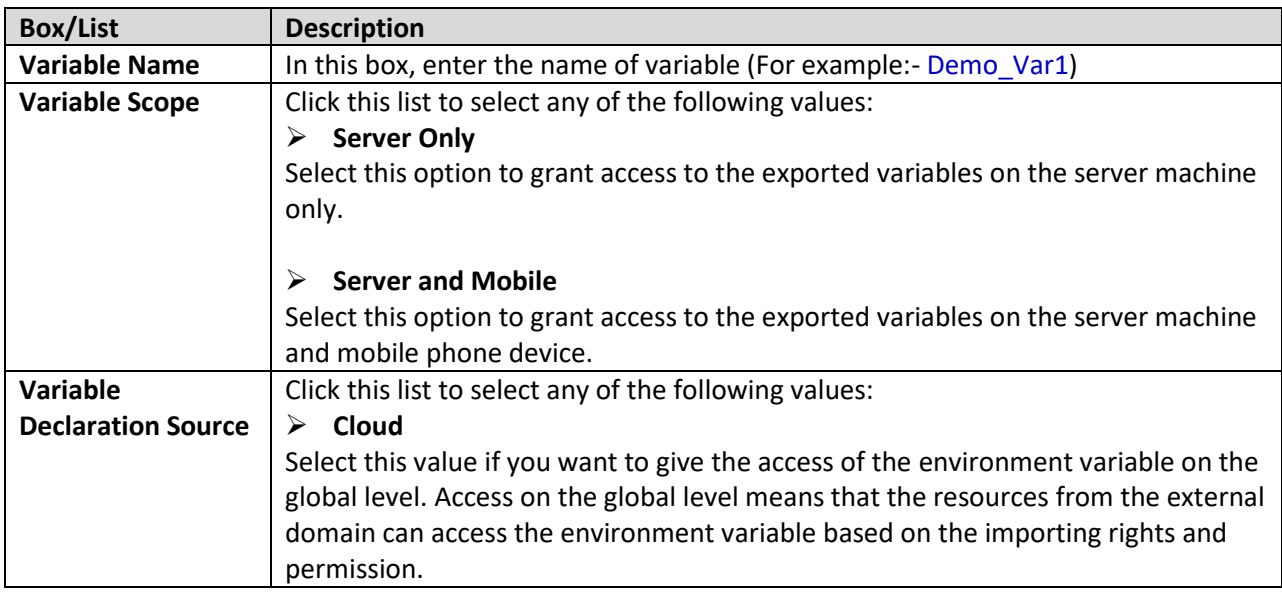

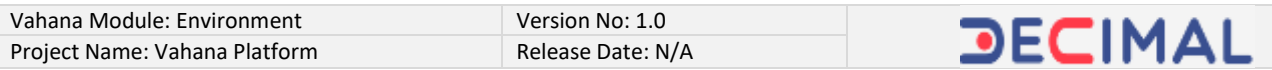

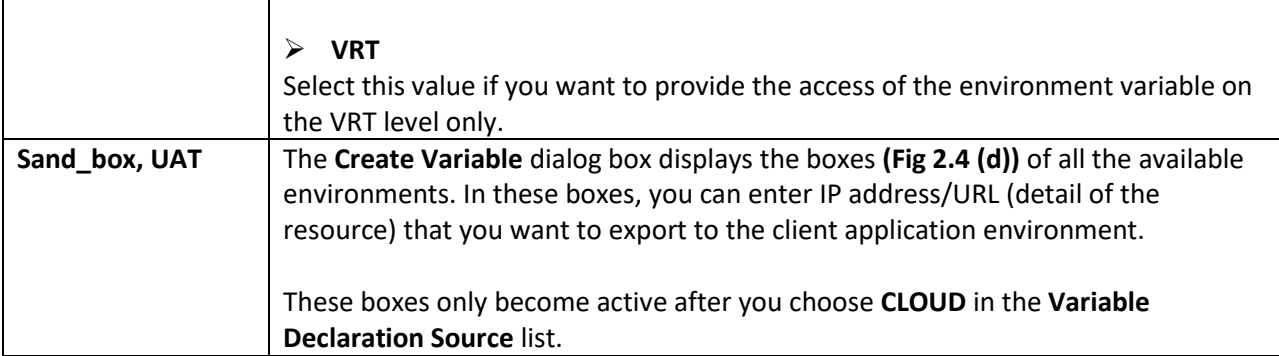

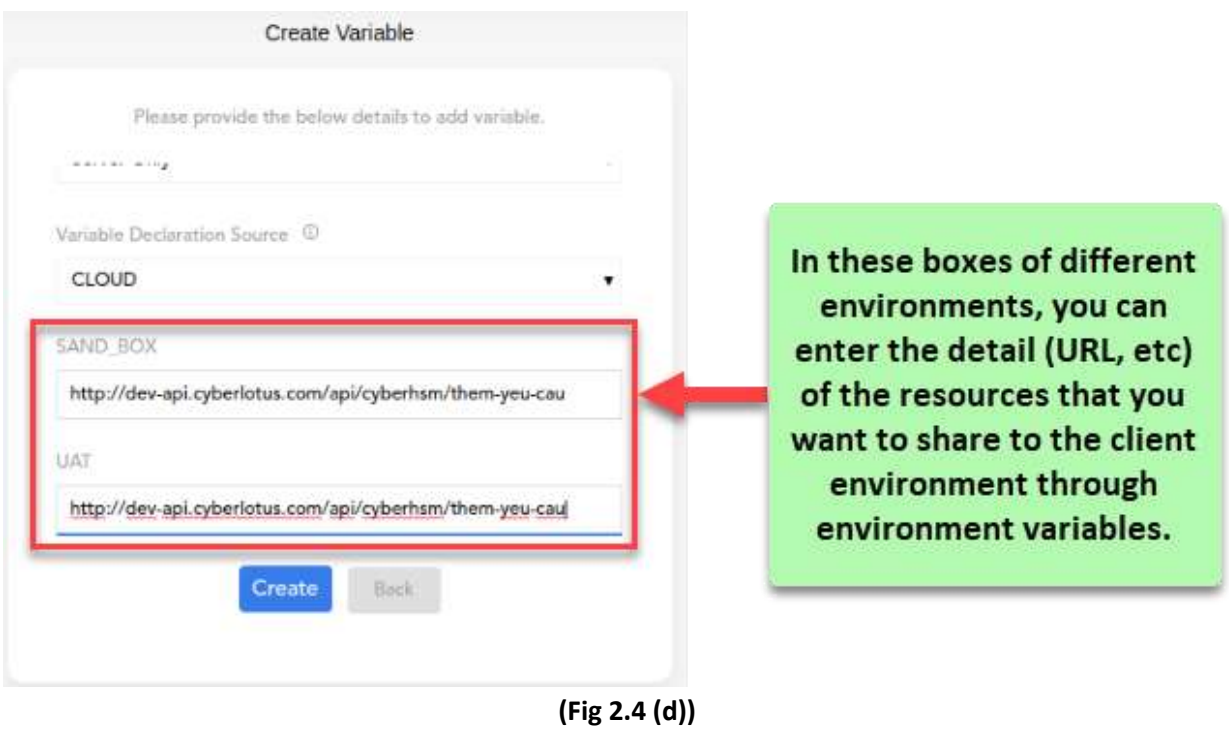

5. After you enter/select the values in the respective boxes/lists, click **Create (Fig 2.4 (d))**, the environment variable is configured.

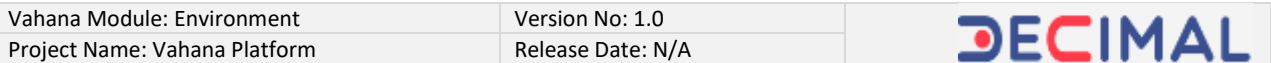

#### <span id="page-19-0"></span>*2.4.1 Viewing Details of Environment Variables*

On the Vahana dashboard, when you click the **Variables** tab, the dashboard displays the list **(Fig 2.4.1 (a))** of existing environment variables.

| and the same of the<br>$\Phi_{\rm c}$ . Since $h$ |                     |                |               | Add Variable<br><b>And Constitution Constitution</b> |
|---------------------------------------------------|---------------------|----------------|---------------|------------------------------------------------------|
| Variables Name                                    | SAND BOX            | UAT-           | <b>UATONE</b> | <b>Action</b>                                        |
| DEMO UIIL                                         | $\scriptstyle\odot$ | ø              | $^{\circ}$    | 101                                                  |
| <b>IS FORCE LOCIN</b>                             | ☺                   | $\circledcirc$ | 0             | $\sqrt{0}$                                           |
| PWC SYNC CONFIG, VERSION                          | Ø.                  | $^{\circ}$     | ⊛             | $\angle$ 0 1                                         |
| IS VERSION LIPOBADE M.                            | ⊙                   | $^{\circ}$     | ⊛             | 101                                                  |
| LATEST APR VERSON N                               | ⊙                   | G              | G)            | 101                                                  |

**(Fig 2.4.1 (a))**

The list displays the details of variables under different columns/fields that are described as follows:

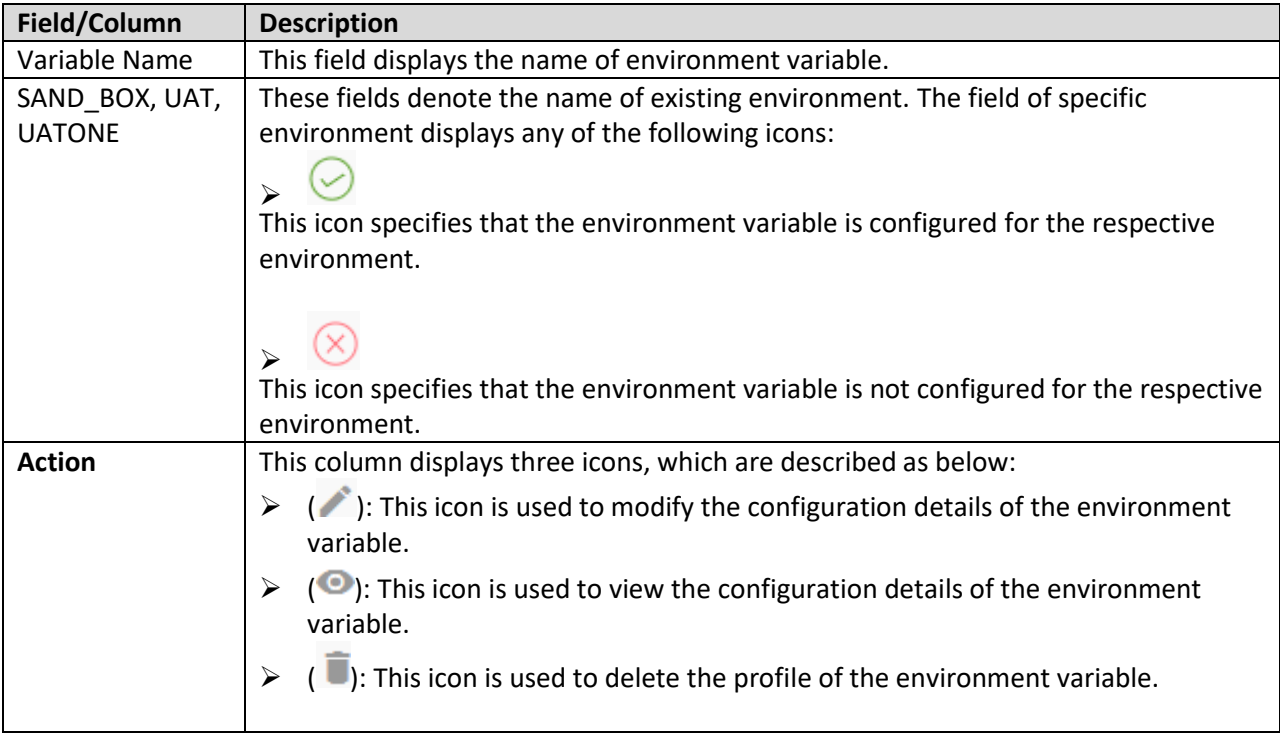

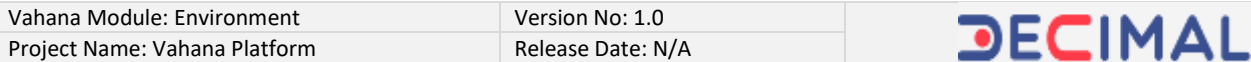

#### <span id="page-20-0"></span>**2.5 Exporting Environment Variable**

As it is described earlier in the document that you can export the environment variable by clicking the **Export** button on the dashboard of **Environment** module. On the dashboard, the Export button becomes available if you have configured the respective environment by using EXPORT type VRT. To know more about VRT, visit the heading section[: Configuring Vahana Run Time.](#page-8-0)

To export the environment variable:

1. On the Vahana dashboard, click the **Environment** tab, the dashboard displays currently available environments **(Fig 2.5 (a))**.

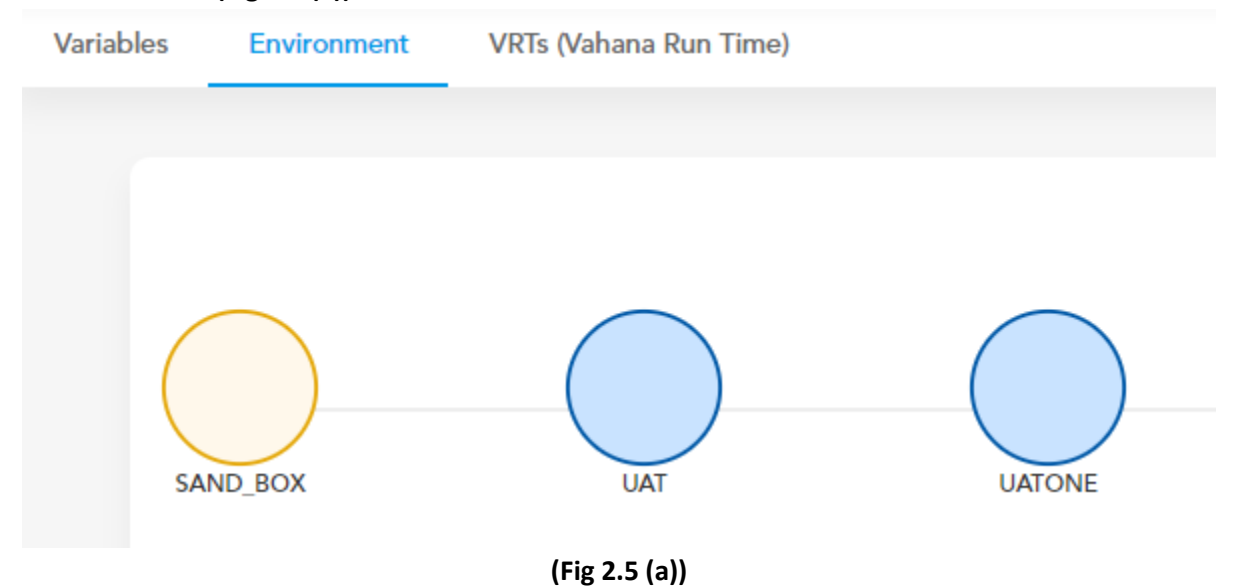

2. Click the (EXPORT) type environment (For example: - UATONE), the dashboard displays the details of the environment.

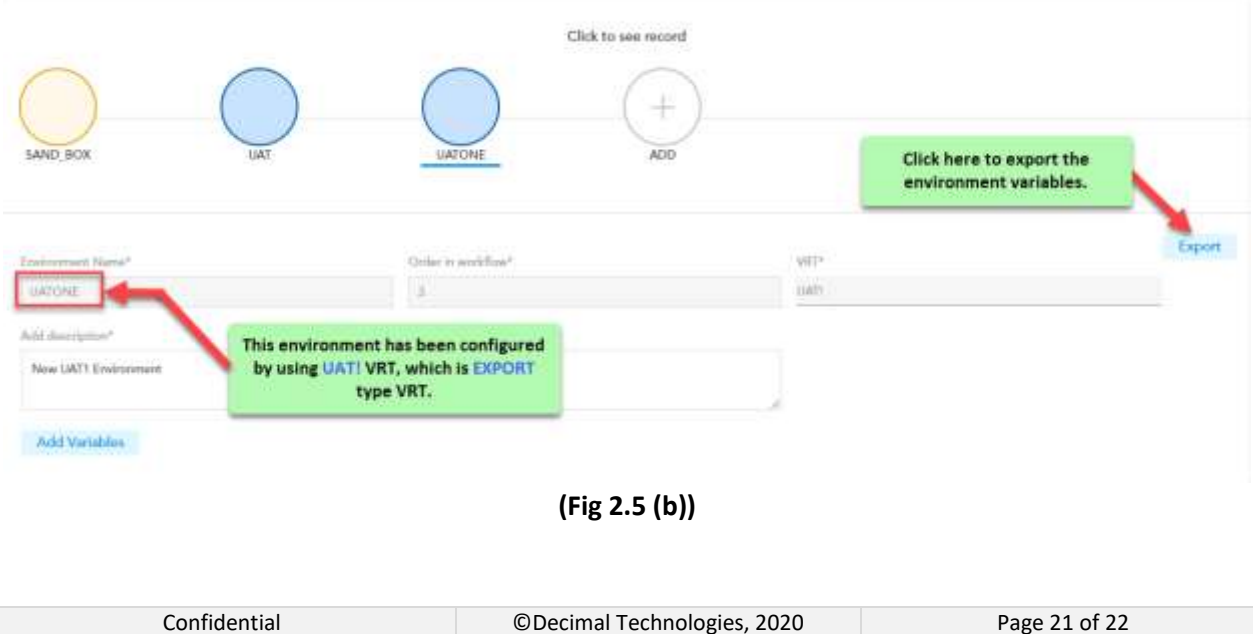

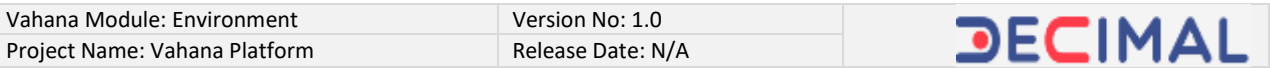

3. On the dashboard, click **Export (Fig 2.5 (b))**, the environment variables are exported to the client environment.

\*\*\*\*\*\*\*\*\*\*\*\*\*\*\*\*\*\*\*\*\*\*\*\*\*\*\*\*\*\*\*\*\*\*\*\*\*\*\*\*